[net.cup-cofe.www](http://www.cofe-cup.net/) منتدٌات كوفً كوب

Microsoft Word 2010 معالج النصوص

## **معالج النصوص Word Microsoft:**

يعتبر وورد من اقوى البرامج لمعالجة النصوص من حيث تحير النص وتنسقيه وتصحيح الأخطاء، ليكون سهل الكتابة والقراءة ومن ثم طبعه، ويختلف عن اصدر ارت معالجات النصوص السابقة وذلك بالاستغناء عن القوائم واستعمال شريط واحد يحتوى على تبويبات مختلفة.

#### استدعاء التطبي<u>ق:</u>

- انقر بالماوس على زر ابداStart(الموجود على شرٌط المهام()Taskbar)
- اختار بند كافة البرامج Programs ALL(من قائمة البدء()menu Start)
- .Microsoft Office Word2010البند اختار ثم Microsoft Officeالبند انقر

## **عناصر النافذة الرئٌسٌة :**

تتكون النافذة الرئيسية من العناصر التالية:

**.1شرٌط العنوانbar Title**ٌ**:**عرض على الشرٌط اسم التطبٌق واسم المستند فً الوسط-وفً الجانب االٌسر مفاتٌح االغالق والتكبٌر والتصغير ِ

ويحتوى على شريط أدوات الوصول السريع Quick Access Barالذى يستخدم لتسهيل الوصول الى الأوامر التي يحتاجها المستخدم بكثرة كأوامر(حفظ، تراجع،معاينة٥٠٠٠الخ)ويمكن إضافة أوامر أخرى على الشريط بالنقر على السهم الموجود بالقرب من الأدوات واختيار الأداة، كما يمكن تغيير<sub>.</sub> مكان الشر يط باختيار البند **"اظهار اسفل الشريط"**.

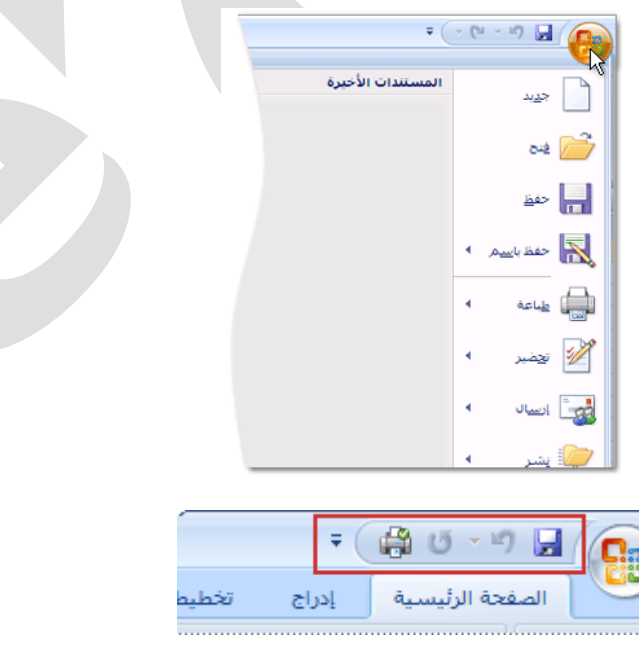

[net.cup-cofe.www](http://www.cofe-cup.net/) منتدٌات كوفً كوب

## **.2شرٌط واجهة المستخدم الرئٌسٌة او شرٌط التبوٌبات)Ribbon Main):**

وهو الشريط الموجود في اعلى المستند ويختلف عن الشريط في Word2007بوجود قائمة "ملف"Fileالموجود في جهة اليسار إضافة الي مجموعة من الأوامر الإضافية التي أضيفت في هذا الإصدار

## **أجزاء الشرٌط:**

- .1 ٌتكون الشرٌط أعاله من مجموعة من التبوبٌات Tabs-وعند النقر علٌها ٌمكن الوصول الى األوامر الخاصة بها.
	- .2 **األوامرCommands:**وتكون مرتبة على شكل مجامٌع منفصلة.
- .3 **المجموعاتGroups:**كل مجموعة عبارة عن مجموعة من األوامر المتعلقة ببعضها تستخدم-لتنفٌذ مهام محددة وٌوجد سهم صغٌر في الزاوية اليمنى السفلى للمجموعة**(مشغل مربع الحوار**)الذى يهيئ لنا خيارات إضافية.

**عند النقر على عالمة التبوٌب النشطة فً الشرٌط Ribbon ٌتم اخفاؤه لتوفٌر مساحة واسعة للعمل وعند النقر مرة أخرى على عالمة التبوٌب ٌظهر مرة أخرى, كما تتم العملٌة نفسها بالضغط على العالمة)^(الموجودة اعلى الشرٌط.**

## **.3نافذة المستند:**

وهى المنطقة البيضاء التي تتم كتابة النصوص وادراج الكائنات فيها، ويوجد في النافذة مسطرتان افقية وعمودية يتم عرضهم واخفائهم بالضغط على ايقونة المسطرة الموجودة اعلى شريط التمرير العمودي لبيان الهامش ومسافة البدء والتحكم بهما(يمكن عرض المسطرتٌن بالضغط على تبوٌب "**عرض** "ثم مجموعة اظهار وتأشٌرة مربع المسطرة.

## **.4اشرطة التمرٌر االفقً والعموديBar Scroll:**

شريط افقى وعمودي للتحكم بعرض المستند طوليا وعرضيا، تحت الشريط العمودي يوجد سهمان مزدوجان بينهما دائرة تحديد استعراض كائنSelect Brows Object التي تحتوى على11 ابقونة بمكن الاستفادة منها للتنقل في المستند.

## **.5شرٌط المعلومات Bar Information:**

**وٌعرف أٌضا بشرٌط الحالة)Bar Status)وٌحتوى هذا الشرٌط على المعلومات التالٌة:**

- رقم الصفحة المستخدمة حالٌا وعدد صفحات المستند
	- اللغة المستخدمة(العربية، الإنجليزية)
		- عدد الكلمات في المستند
- طرق المستند (تخطيط الطباعة، القراءة في وضع ملاء الشاشة ،تخطيط ويب ،مخطط تفصيل<sub>ّ</sub>ى ،مسودة)
	- شريط منزلق يستخدم لتكبير وتصغير المستند

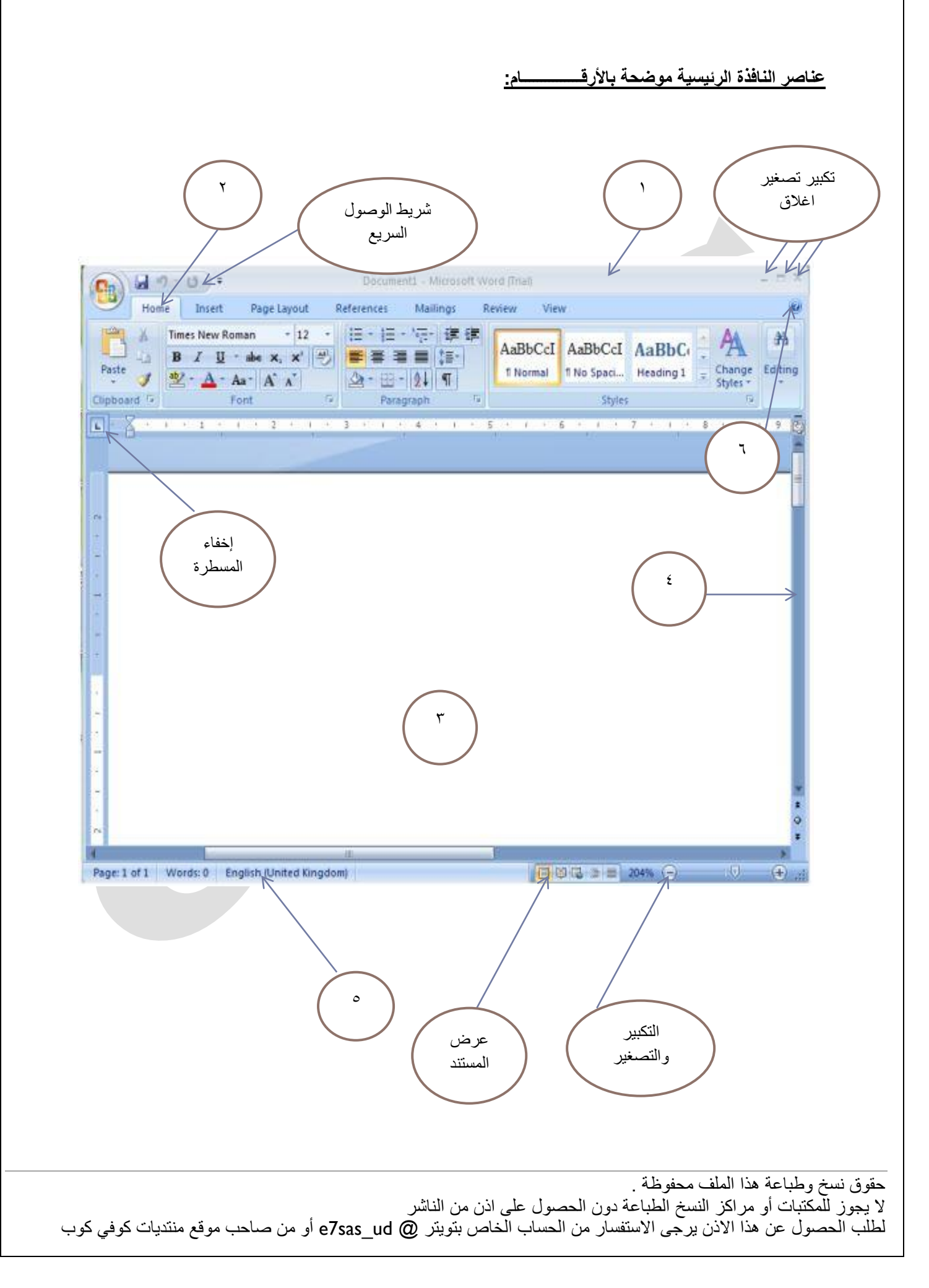

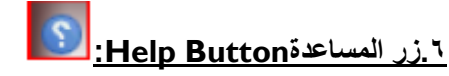

الحصول على المساعدة(التعليمات) ويمكن الحصول على التعليمات أيضا "بالضغط على مفتاحFI الموجود في لوحة المفاتيح<sub>.</sub>

## **انشاء مستند فارغ جدٌد)New )نتبع الخطوات التالٌة:**

- **.1** عند فتح التطبٌق ٌتم فتح مستند جدٌد فارغ تلقائٌا
- **.2** اضغط على الزر جدٌد الموجود على شرٌط األدوات السرٌع
	- **.3** اضغط قائمة ملفfile ثم جدٌدnewثم مستند فارغ ثم انشاء
		- **.4** باستخدام لوحة المفاتٌح اضغطn+ctrlمعا

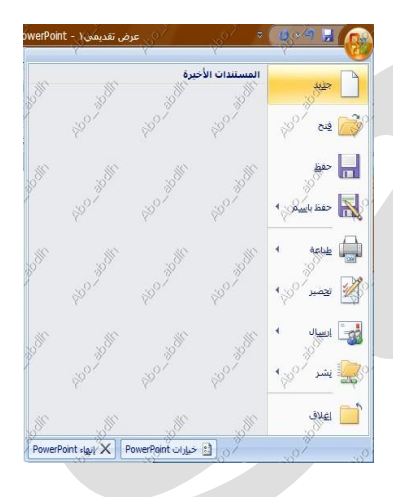

## الكتابة ف*ي* المستند:

نحدد نقطة الادراج لبداية كتابة النص، ويتم الانتقال الى السطر الثاني بشكل افتراضي، عند الضغط على المفتاحEnter تكون بداية جديدة لفقرة جديدة ولتحديد كلمة في المستند ننقر بالماوس عليها نقر مزدوج. ولتحديد سطر كامل ننقر على مؤشر الماوس في منطقة الهامش امام السطر، آما اذا اردنا تحديد الكل ننقر زر الماوس الايسر ثلاث مرات في منطقة الهامش او نضغط(ctrl +A) معا، وعند اجراء أي تغيير على نص بمجرد تحديده يظهر لنا شريط التنسيق السريع ومن خلاله يمكن اجراء التغيرات على المكان المحدد من تكبير وتصغير الحجم وتغيير نمط الخط ولونة.

## **حفظ المستندSave:**

بعد انشاء المستند والكتابة فيه تُيم حفظ المستند بالطرق لتالية:

- اضغط قائمة ملف file –حفظ save,نحدد مكان الحفظ باختٌار المجلد او القرص من لوح التنقل الموجود فً ٌمٌن النافذة ونكتب اسم الملف ثم نضغط مفتاح "حفظ"
	- اضغط اٌقونة الحفظ الموجودة على شرٌط الوصول السرٌع.
		- اضغط المفتاحٌن معاS+ctrl.

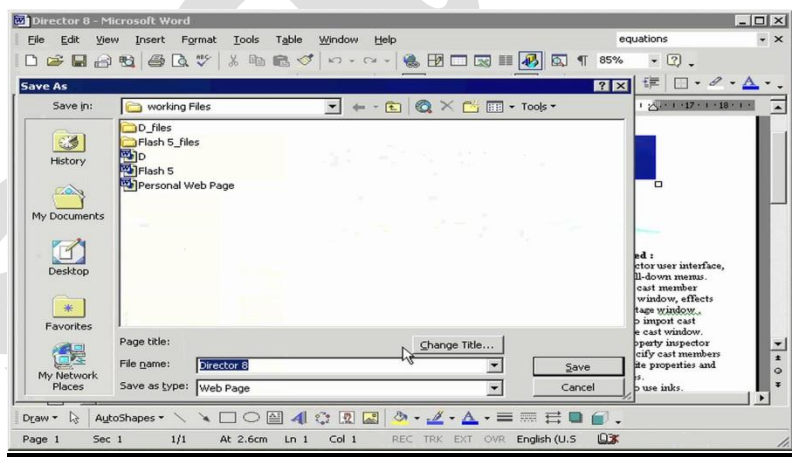

## **حفظ المستند بتنسٌقات اخرىas save:**

لحفظ المستند وارساله الى من يستخدم اصدار سابق من البرنامج او استخدامه عبر شبكة الويب بمكن اجراء ذلك مع العلم ان اسم المستند وامتداده يتغيران في شريط العنوان وتتم العملية كالتالي:

- نضغط قائمة ملف ثم زر "حفظ باسم as saveتظهر لنا النافذة التالٌة.
- ننقر السهم الخاص بمربع "حفظ بنوعtype as save"فتظهر قائمة منسدلة فٌها مجموعة من خٌارات تنسٌق الملفات.
- يمكن حفظ المستند كملف نصـي (امتداد)txtحيث يتم فتحة بواسطة المفكرة notepadفي هذه الحالة يتم حفظ النص فقط وتظهر الحروف والفراغات وعلامات الجدولة والتنقيط .اما الجداول والألوان والصور والانماط فلاتظهر
- يمكن حفظ المستند بتنسيق صفحة ويب (VVeb Pageامتداد)htmlوهذا التنسيق هو التنسيق الرئيسي لخزن صفحات الويب لاستخدامها في مستعرض الويب.
	- يمكن حفظ المستند بتنسيق النص الغني (Rich Text Format( RTF في هذه الحالة نتمكن من نقل المستند الى أنظمة التشغٌل أخرى مثل IBM وMacintosh وغٌرها مع العلم بانة ٌأخذ مساحة واسعة عند الحفظ.
		- يمكن حفظ المستند بتنسيق المستند النقالPDF حيث يتحول المستند الى صورة لا يمكن التعديل عليها.
			- ٌمكن حفظ المستند بإصدارات سابقة79-2003WORD

مهارات الحاسب اآللً - المحاضرة ) 5.6( مبدعٌن التلخٌص - sas7e **فتح المستندOpen:**

[net.cup-cofe.www](http://www.cofe-cup.net/) منتدٌات كوفً كوب

يتم فتح مستند مخزون سابقا والاطلاع عليه او اجراء تعديلات عليه بالطرق التالية:

- اضغط قائمة ملف file ثم فتح open
- او اضغط اٌقونة الفتح الموجود على شرٌط الوصول السرٌع
- ❖ او اضغط المفتاحين معا trl +0 وفي كلا الأحوال تظهر نافذة "فتح" يتم من خلالها تحديد مكان الحفظ من لوح التنقل الموجود في الجانب الأيمن من النافذة بواسطة مربع نوع الملف المراد فتحة نختار اسم الملف ثم نضغط مفتاح "فتح".

## **اغالق المستند close:**

يمكن فتح اكثر من مستند واحد في نفس الوقت ولكل منهم اطار منفصل ويتم غلق أي مستند في التطبيق على قائمة ملفfile ثم اغلاقclose.

## **طباعة المستندprint:**

اضغط قائمة ملفfileثم اختار طباعة ستظهر نافذة الطباعة من خلالها يتم تحديد اسم الطابعة ونطاق الصفحات وعدد النسخ.

#### Đ **التراجع واالعادةRedo &undo:**

بالضغط على زر "التراجع" يمكن التراجع عن اخر 100 عملية قمت بها، ويمكنا عادة ما تم التراجع عنه بالضغط زر "إعادة".

## **معاٌنة قبل الطباعة preview print**:

تظهر صفحات المستند بشكل مصغر لمراجعتها قبل الطباعة.

## **اغالق التطبٌق2010word-Ms:**

- اضغط ملف file ثم انهاءword
- او اضغط مفتاح الغلق الموجود فً شرٌط العنوان.

## الصفحة الرئيسية:

**.1مجموعة الحافظةclipboard:** تخزن فً الحافظة اخر24عملٌة نسخ او قص,تظهر النصوص المخزونة فً النافذة الخاصة بالحافظة مع وجود زرى "لص الكل"و"مسح الكل" كما يمكن حذف او لصق أي من النصوص الموجودة في نافذة الحافظة عند الحاجة.

## **تحتوى مجموعة الحافظة على األدوات التالٌة**:

قص) قص)cut(ctrl +xحذف النص المضلل بعد حفظة في الذاكرة

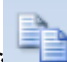

نخ(copy(ctrl+c)حفظ النص المضلل في الذاكرة مع بقاء النسخة الاصلية.

ق(paste(ctrl+vوte)ادراج النص المستنسخ او المقصوص حيث توجد نقطة الادراج.

نسخ التنسيق format painterفسخ التنسيق من احد المواضيع وتطبيقه على موضع اخر

مهارات الحاسب الآلي - المحاضرة ( 5.6) مبدعين التلخيص - e7sas -**.**2**مجموعة خط font تستخدم أدوات هذه المجموعة لتنسٌق النص كما ٌلى:**

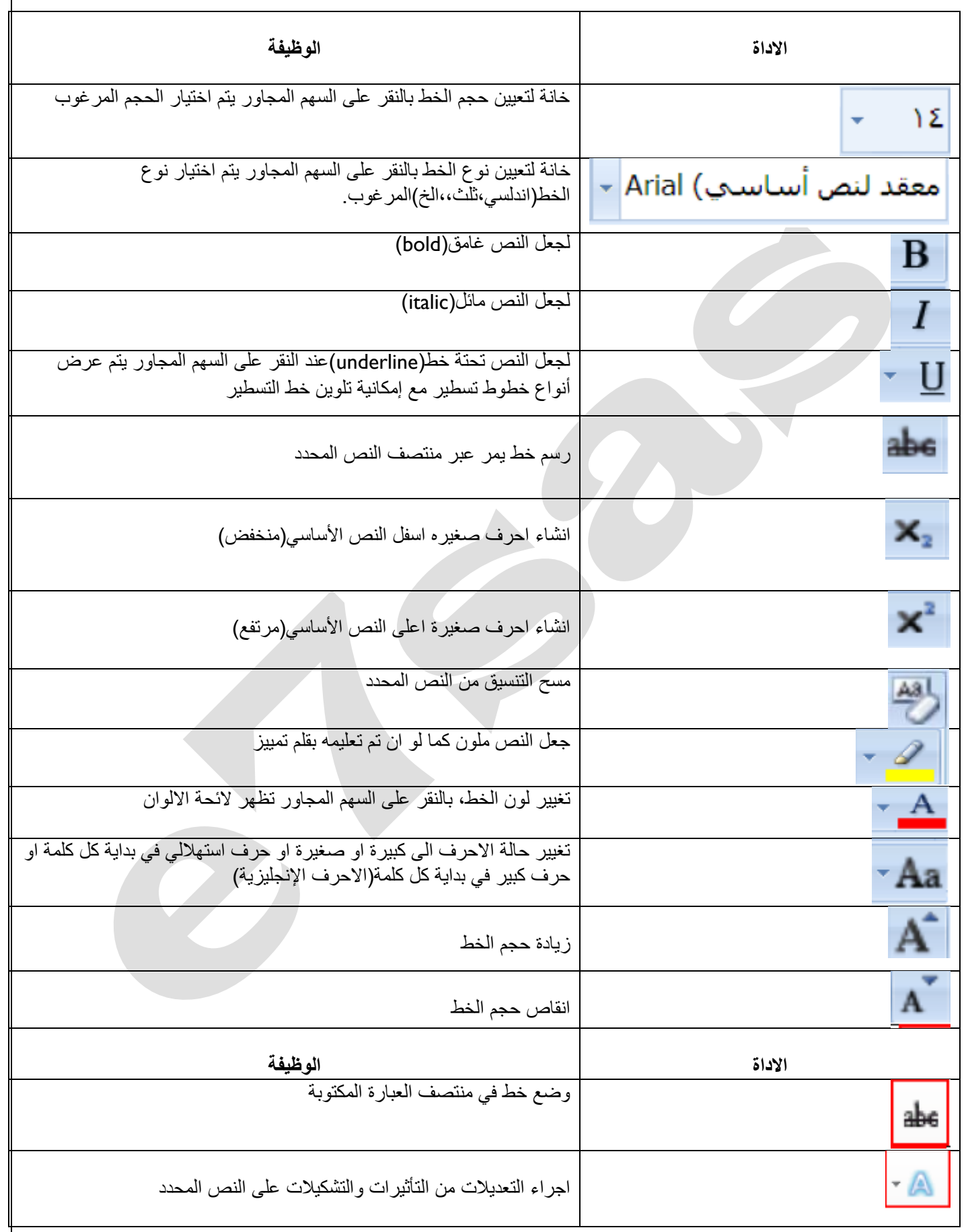

مهارات الحاسب الآلي - المحاضرة ( 5.6) مبدعين التلخيص - e7sas -

## **.3مجموعة فقرةParagraph تستخدم أدوات هذه المجموعة لتنسٌق الفقرات كما ٌلى:**

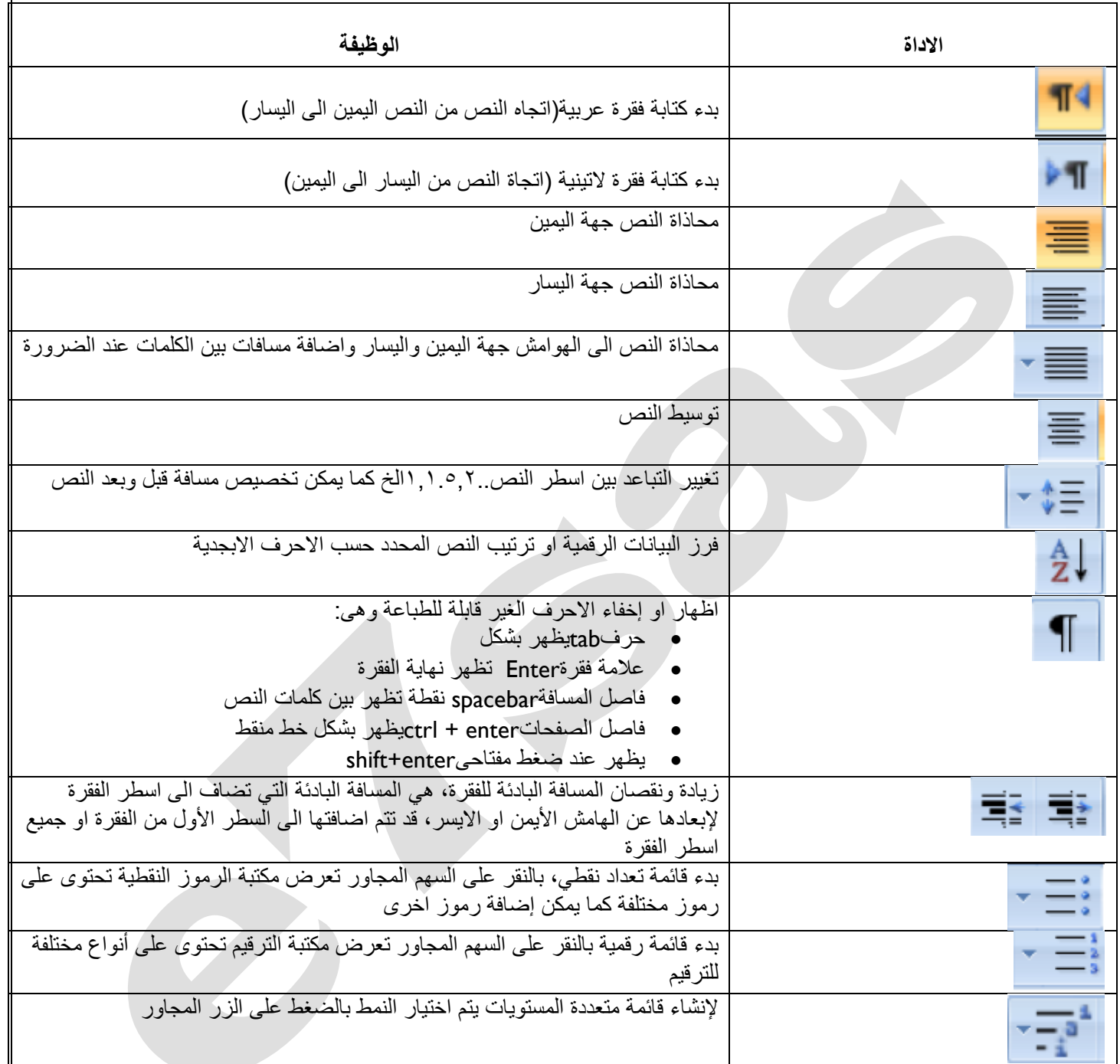

مهارات الحاسب اآللً - المحاضرة ) 5.6( مبدعٌن التلخٌص - sas7e **مجموعة تحرٌرEdit** ٌتم من خالل هذه المجموعة اجراء العملٌات التالٌة:

**بحثsearch:** للبحث عن أي نص فً المستندٌ,كتب فً الشرٌط األول من النافذة وتظهر النتائج كما موضح فً لوح البحث اما حسب العناوين او حسب الصفحات التي يمكن التنقل فيما بينهما او حسب الفقرات المحتوية على النص المحتوية مع ذكر عدد مرات العثور على

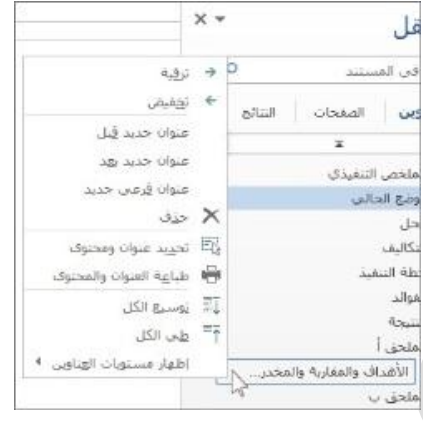

## **استبدالReplace:**

النص وتحديد بلون بارز

للبحث عن النص المكتوب في خانة "البحث عن "واستبداله بالنص الجديد المكتوب في خانة "استبدال ب"

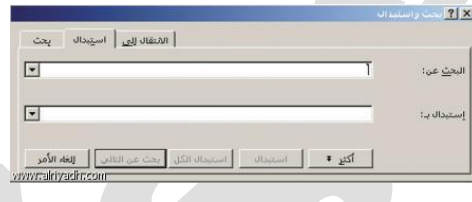

## **االنتقال الىto Go:**

يتم القفز الى الصفحة ،الجدول، السطر....الخ الموجود في المستند

## **تحدٌد select:**

لتحديد كافة النص في المستند او تحديد النص ذي التنسيق المتشابة او تحديد الكائنات حينها يتحول المؤشر الى شكل سهم ابيض عريض

## **.5مجموعة انماطStyles:**

#### **األنماط**

هى مجموعة من التنسيقات المطبقة على النص في المستند مثل نوع الخط وحجمه ولونة والمسافة البادئة وغير ها التي عند تطبيقها على المستند يتم تغيير مظهره بسرعه حيث انه لابد من اجراء عدة خطوات لتنسيق المستند يمكن الوصول الى نفس النتيجة بخطوة واحده وتجرى العملية كالتالي:

- o نجرى التنسٌق المطلوب للنص المراد انشاءه كنمط جدٌد من حٌث نوع الخط وحجمه ولونة ومحاذاته.
- نحدد النص وننقر بزر الفارة الأبمن على التحديد ومن القائمة المنسدلة نختار "أنماط" ومن القائمة الفرعية نختار "حفظ التحديد كنمط سريع جديدSave selection as new quick style
- o تظهر نافذة "انشاء نمط جدٌد من التنسٌقformatting form style new Create نكتب اسما للنمط ونضغط "موافق" فٌتم إضافة النمط الى مجموعة الأنماط في تبويب الصفحة الرئيسية
	- o لتطبٌق نمط على نص نحدد النص ونختار النمط المرغوب
- o لتعدٌل النمط الموجود فً نص ما ننقر بزر الفارة األٌمن على النمط المطلوب تغٌٌره ومن القائمة المنسدلة ننقر "تعدٌل"modifyٌ,تم اجراء التغيير ات على النمط بالضغط على الخيار من القائمة المنسدلة من زر "تنسيق"

حقوق نسخ وطباعة هذا الملف محفوظة .

مهارات الحاسب اآللً - المحاضرة ) 5.6( مبدعٌن التلخٌص - sas7e **تبوٌب ادراج Insert:**

www.cofe-cup.net. منتديات كوفي كوب

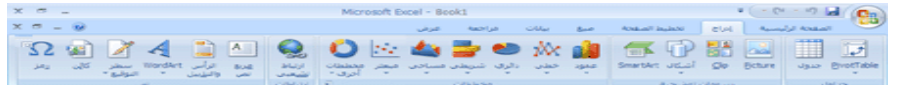

## **مجموعة صفحاتPages**

**:cover pageغالف صفحة**

توجد صفحات غلاف جاهزة تدرج في بداية المستند مع إمكانية اجراء التعديلات والاضافة اللازمة عليها وحفظها في معرض الصفحات

- **:Blank Pageفارغة صفحة** إلدراج صفحة فارغة تلى موضع نقطة االدراج
- **:page breakالصفحات فاصل** لتقسيم النص الى قسمين كل قسم في صفحة منفصلة ضع المؤشر في المكان المحدد واختلا فاصل الصفحات او (ctrl +enter) معا

## **مجموعة جدولTables**

الجدول هو: مجموعة من الأعمدة والصفوف المتقاطعة مكونة الخلايا ولإدراج جدول في المستند نتبع الخطوات التالية: ا**دراج جدول** نمرر الماوس على عدد من الخلايا افقيا وعموديا وبالتالي تدرج كصفوف واعمدة في المستند. ا**دراج جدول** تظهر نافذة من خلالها يتم ضبط عدد الاعمدة والصفوف التي يتكون منها الجدول ثم نضغط على زر "موافق" **رسم جدول** يرسم الجدول في المستند أولا برسم الحدود الخارجية ثم التقسيمات الداخلية حيث يتحول المؤشر على شكل قلم

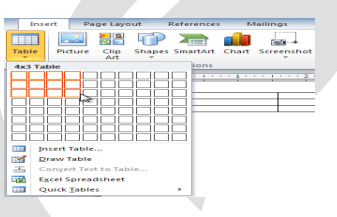

**تحوٌل نص الى جدول** ٌمكن تحوٌل النص الى جدول بشرط توفر عالمة او فاصل بٌن كل عمودٌٌن او استخدام tab **جدول بيانات اكسل** في هذا الاختيار يتم ادراج جدول من تطبيق Excelفي صفحةwordحيث يمكن ادخال البيانات في هذا الجدول وعند الانتهاء يكفى بالضغط خارج الجدول للعودة الى برنامج wordواذا اردنا العودة الى الجدول ثانية يكفى الضغط مرتين متاليين حتى نعود الى برنامج اكسل.

ا**لجداول السريعة** تعرض جداول جاهزة بتنسيقات مختلفة نختار احدها ومن الممكن اجراء أي تعديلات عليه

**ملاحظة**: عند إنشاء جدول نلاحظ ظهور شريط يدعى " أدوات الجدول " ويكون بالقسمين التاليين :

**• قسم التخطيط** يحتوي على المجاميع التالية :

**مجموعة جدول <sub>..</sub> ف**ي هذه المجموعة يتم :

- تحدٌد كل من الخلٌة , الصف , العمود , الجدول .
	- عرض خطوط الشبكة .
- خصائص الجدول و تشمل خصائص الخلٌة و الصف و العمود و الجدول من حٌث المحاذاة و االتجاه و الحدود و التضلٌل.

[net.cup-cofe.www](http://www.cofe-cup.net/) منتدٌات كوفً كوب

**مجموعة صفوف و أعمدة** في هذه المجموعة يتم إدراج أعمدة يمين و يسار او إدراج صفوف أعلى و أسفل من الخلية المؤشرة.

**مجموعة دمج** لدمج خليتين او أكثر معًا "لتبدو كخلية واحدة أو تقسم خلية الى أكثر من خلية واحده او تقسيم الجدول الى قسمين .

<mark>مجموعة حجم الخلية</mark> لتحديد ارتفاع و عرض الخلايا المحددة او تحديد حجم تلقائي لها ، و توزيع عرض الصفوف و عرض الأع*م*دة بالتساوي .

<mark>مجموعة محاذاة</mark> لمحاذاة النص في الخلية يمين ، أعلى ، يسار ، أسفل بالنسبة الى حدود الخلية مجموعة بيانات في هذه المجموعة يتم فز البيانات أو تحويل محتويات الجدول الى نص.

**قسم التصمٌم ٌحتوي على المجموعات التالٌة** :

مجموعة خيارات أنماط الجداول عرض تنسيقات لصف الرؤوس او العمود الأول او الصف الإجمالي .. الخ .

مجموعة أنماط الجداول لاختيار نمط جاهز للجدول و عمل حدود ( إطارات ) و تظليل للجدول مجموعة رسم حدود يتم اختيار لون القلم و ثخن الخط لرسم حدود الجدول كما توجد ممحاة لمسح الخطوط الزائدة .

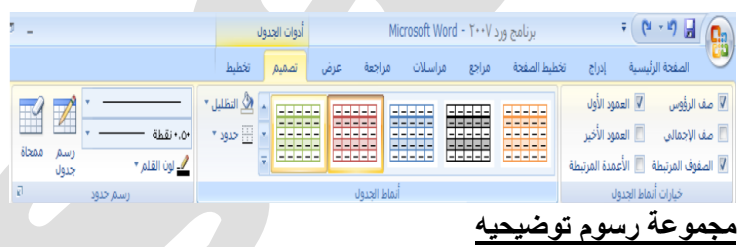

- **صورة** نحدد مكان وجود الصورة المراد إدراجها من نفاذة الحوار التً تظهر و تنسق من شرٌط " أدوات الصوره" بتغٌٌر سطوع الصورة و وضع إطار و شكل مميز و غيرها من التنسيقات
	- **قصاصة فنٌه** ٌعنً بالقصاصة الرسومات أو االفالم أو األصوات او الصور الفوتوغرافٌة لتوضٌح مفهوم معٌن.
		- **\* أ<u>شكال</u> إدراج** أشكال معدة مسبقًا " كأشكال هندسيه ،وسائل شرح ،أسهم ، و خطوط و مخططات انسيابيه

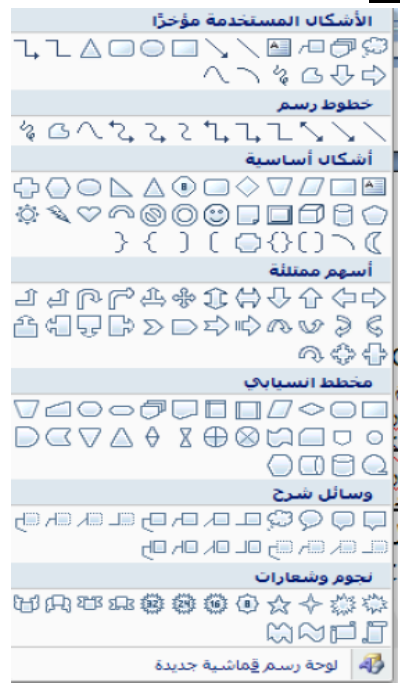

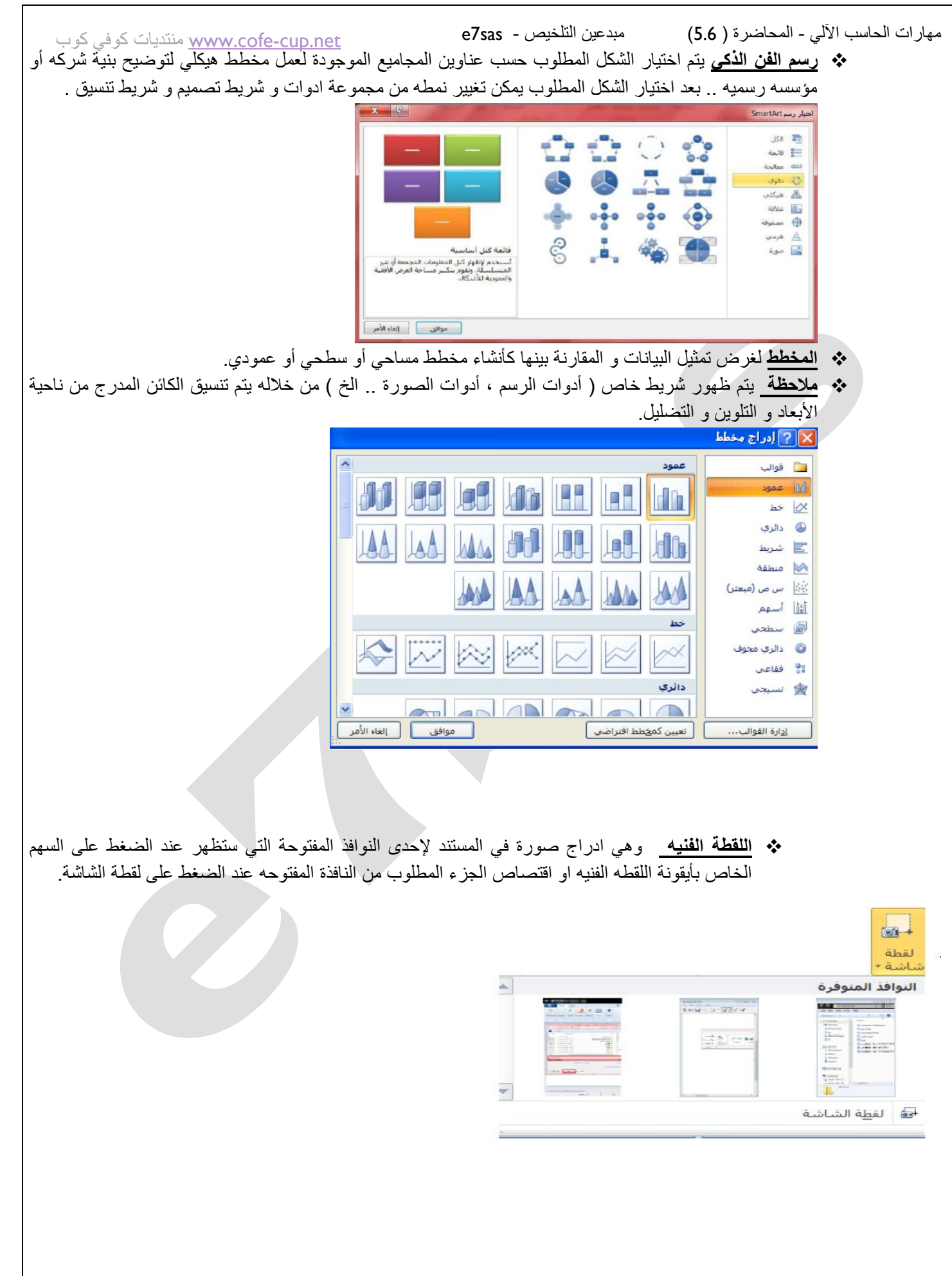

مهارات الحاسب اآللً - المحاضرة ) 5.6( مبدعٌن التلخٌص - sas7e **مجموعة رأس و تذٌٌل**

[net.cup-cofe.www](http://www.cofe-cup.net/) منتدٌات كوفً كوب

**الرأس(Header) توجد تصاميم جاهزة تكتب بها النص أو تختار " تحرير رأس" ليدرج بداية كل صفحة من المستند ( في منطقة الهامش** العلوي ).

**التذييل(FOOTER) ت**وجد تصاميم جاهزة تكتب بها النص أو تختار " تحرير تذييل" ليدرج بداية كل صفحة من المستند ( في منطقة الهامش العلوي ).

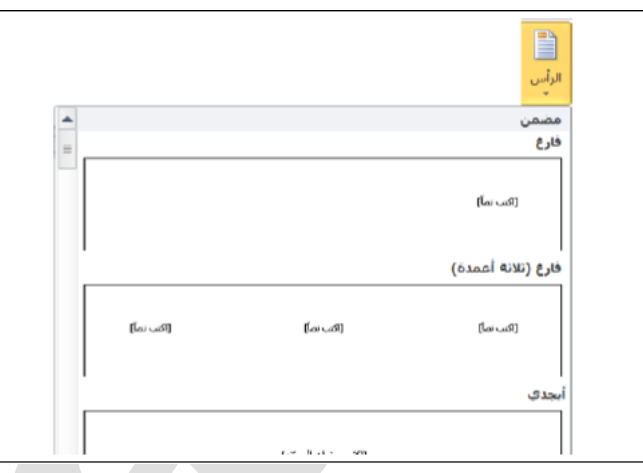

**رقم الصفحة** إدراج ترقٌم الصفحات أسفل أو أعلى أو فً هامش الصفحة مع أجراء التنسٌق الالزم للترقٌم أو ازالته.

**مجموعة نص Text** فٌما ٌلً نذكر فقط األدوات الكثٌرة األستخدام .

- **مربع نص** دراج مربع نص موجود فً المعرض او رسم مربع نص و ٌتم تحرٌك هذا المربع الى أي مكان فً المستند الحظ ظهور شريط " أ**دوات مربع النص"** لتنسيق المربع من حيث اللون و اتجاه النص و الاطار <sub>..</sub> الخ .
	- **\* ملاحظه** كافة التطبيقات في المستند الذي بين يديك مكتوبة في مربع نص موجود في المعرضَ
		- **وورد آرت (Art Word (**إدراج نص مزخرف فً المستند .

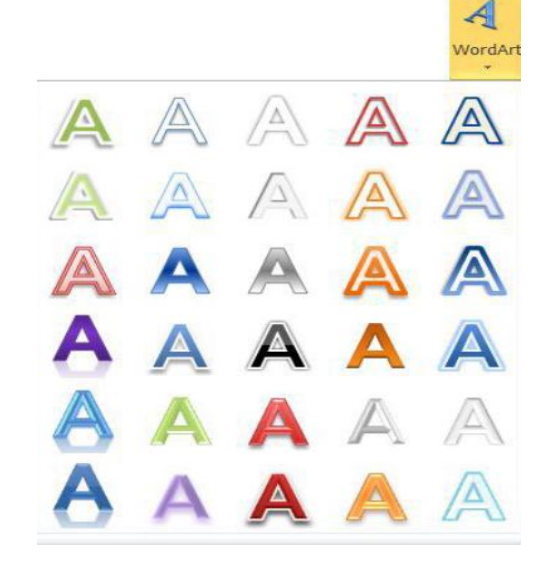

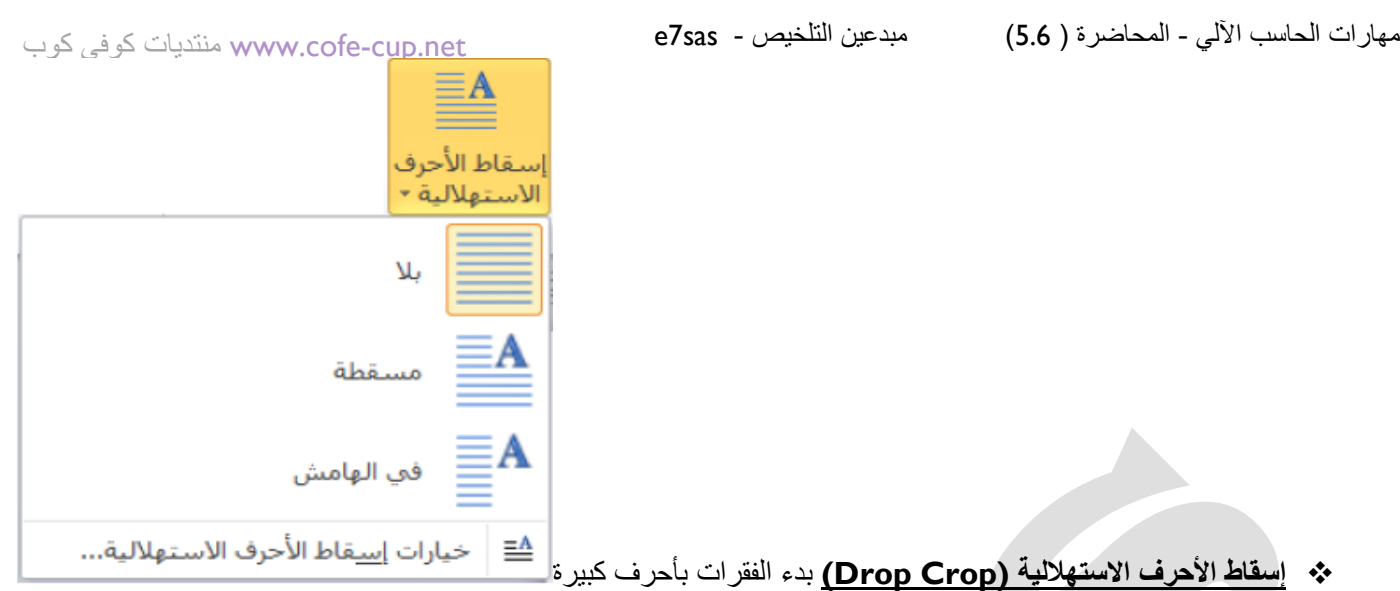

**كائن (Object (**ٌتم إدراج كائن فً المستند ) مثل الراسم , اكسل .. الخ( او ادراج ملف.

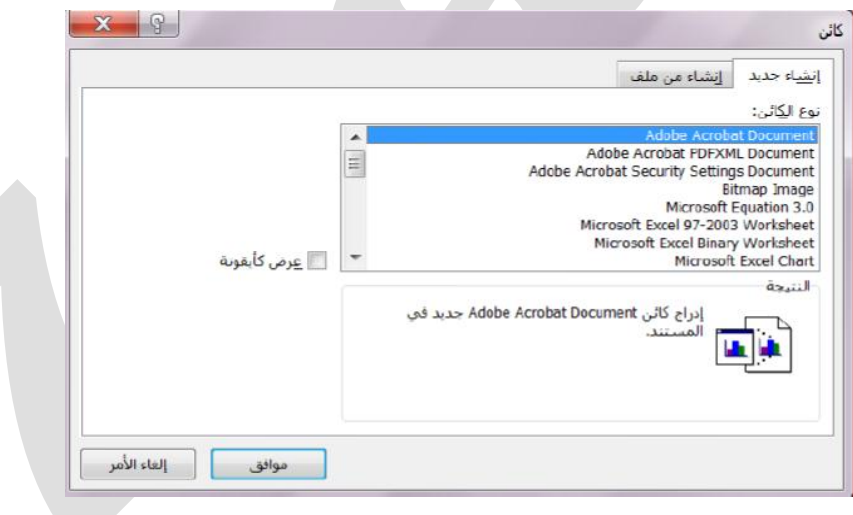

**۞ التاريخ و الوقت <u>(Date&Time</u>)** إدراج الوقت و التاريخ الحاليين في المستند وفقًا لتنسيقات معروضة في النافذه عند تأشير مربع **"تحديث تلقائي"** يتم تحديث التاريخ و الوقت تلقائيًا .

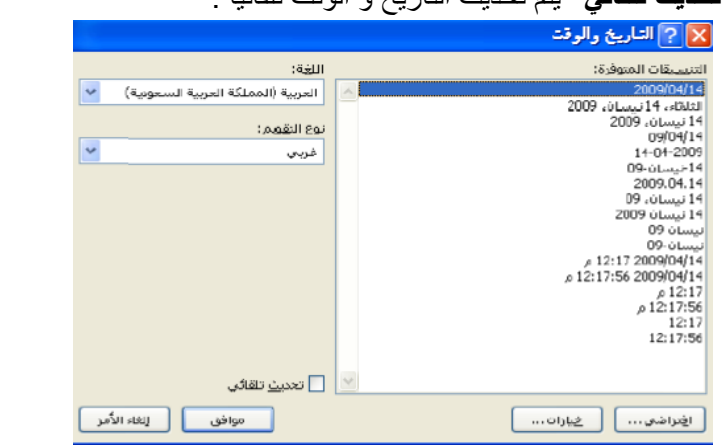

- **مجموعة رموزSymbols**
- **3 رمز** لإدراج رموز غير موجودة في لوحة المفاتيح كالرموز الخاصة بالرياضيات و الهندسة ن β، ± آتم عرض الكثير من الرموز بأختيار المزيد من الرموز حيث ان لكل نوع من P (ع) عن المرموز حيث ان لكل نوع من الخطوط رموز مختلفة**.**

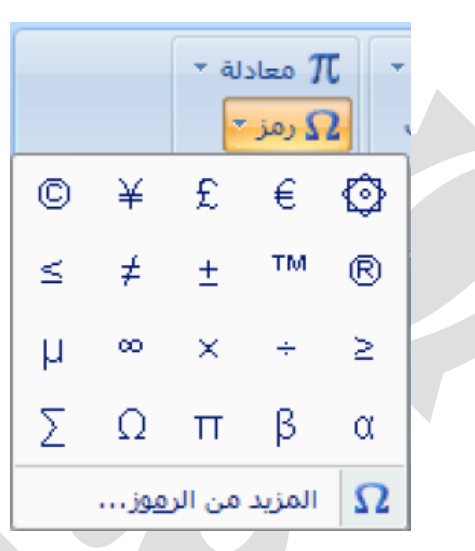

 **معادلة** إلدراج معادالت رٌاضٌه عامة او انشاء معادالت خاصة باستخدام مكتبة رموز رٌاضٌه الحظ ظهور شرٌط ٌدعى "**ادوات المعادلة**."

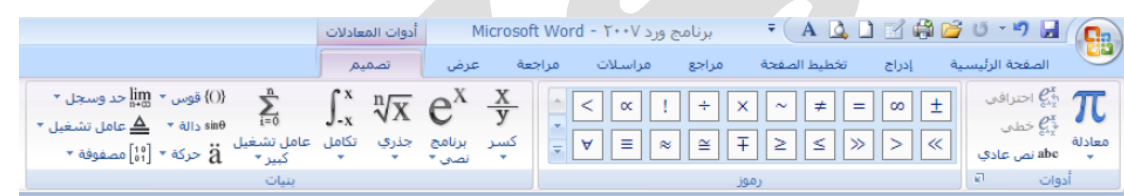

## **تخطٌط الصفحة layout page**

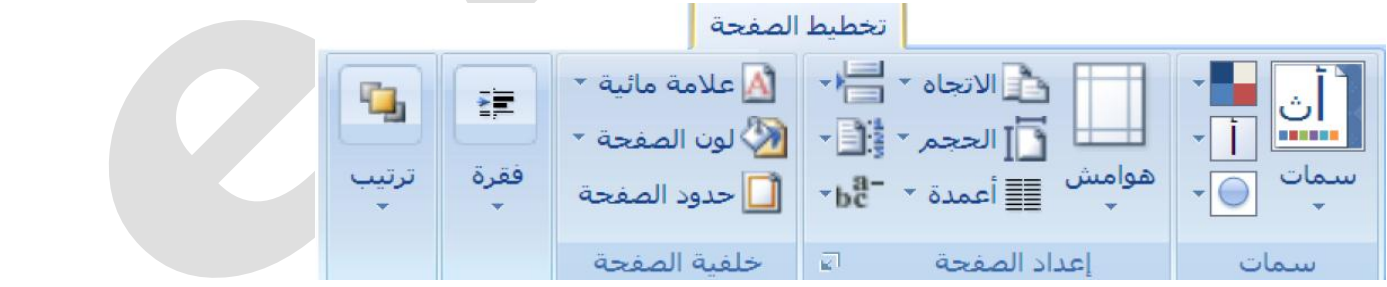

## **مجموعة إعداد الصفحة setup page**

 **الهوامش(Margins (**هً المساحة الخالٌة من الكتابة حول النص المكتوب تظهر لنا قائمة منسدلة تحتوي على عدة قياسات للهوامش ( عاي، ضيق ،... الخ ) و إذا لم نجد القياسات المطلوبة نختار " هوامش مخصصه " في آخر القائمة المنسدلة كما في الشكل . كما ٌمكن تغٌٌر الهوامش بالضغط على " **مشغل مربع الحوار** " و اختٌار قسم " **هوامش**" من نفذة " **اعداد صفحة** ".

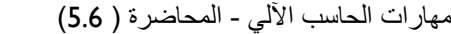

مبدعين التلخيص - e7sas

[net.cup-cofe.www](http://www.cofe-cup.net/) منتدٌات كوفً كوب

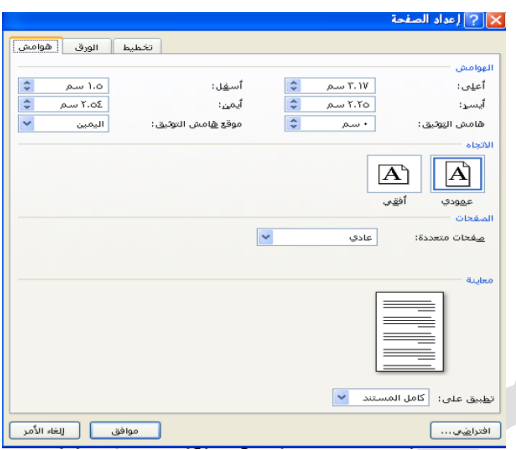

- **االتجاه (Orientation (**ٌبٌن كٌفٌة استخدام الورقة عمودًٌا او أفقًٌا.
- **الحجم (Size (**تحدٌد حجم الورق المخصص إلنشاء المستند تظهر لنا قائمة منسدلة تحتوي على عدة قٌاسات فنختار ما ٌناسبنا أو نختار أحجام الورق اإلضافٌة فتظهر لنا نافذة " **إعداد الصفحة** " و من قسم "**الورق** " نحدد ار تفاع و عرض الورقة ثم موافق كما مبين في الشكل

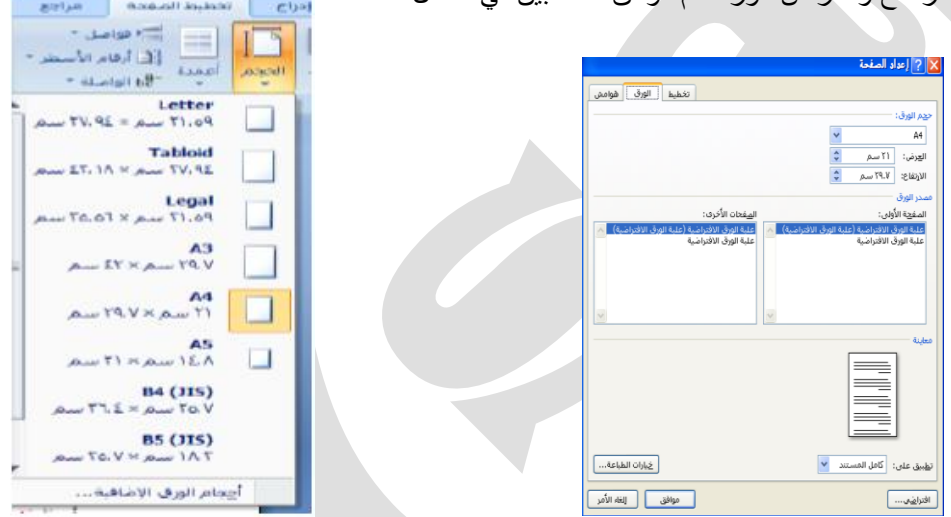

- **أعمدة (Column (**كتابة النص على شكل أعمدة عمودٌن أو أكثر .
- **فواصل صفحات (Breaks (**إدراج فواصل صفحات أو فواصل مقاطع أو أعمدة الى المستند.
- **ارقام األسطر (Number Line (**إضافة أرقام ألسطر المستند فً الهامش بجانب كل سطر من سطور المستند .
- **الواصلة (Hyphenation (**عند كتابة نص فً اللغات الالتٌنٌة إذا كانت الكلمة الموجودة فً نهاٌة السطر طويلة فأن قسم منها ينتقل تلقائيًا الى السطر التالي الواصلة التلقائية تستخدم لتقسيم الكلمات الطويلة لإبقاء الفر اغات بين الكلمات في نطاق ثابت .
	- **مجموعة خلفٌة الصفحة backround page**
- **عالمة مائٌة** العالمة المائٌة هً نص أو صورة تظهر بلون باهت فً صفحات المستند خلف النص هناك أنواع من العلامات المائية الجاهزة أو بالنقر على علامه مائية مخصصه نحدد الصورة او النص المراد جعله ببدو علامة مائية في المستند<u>.</u>

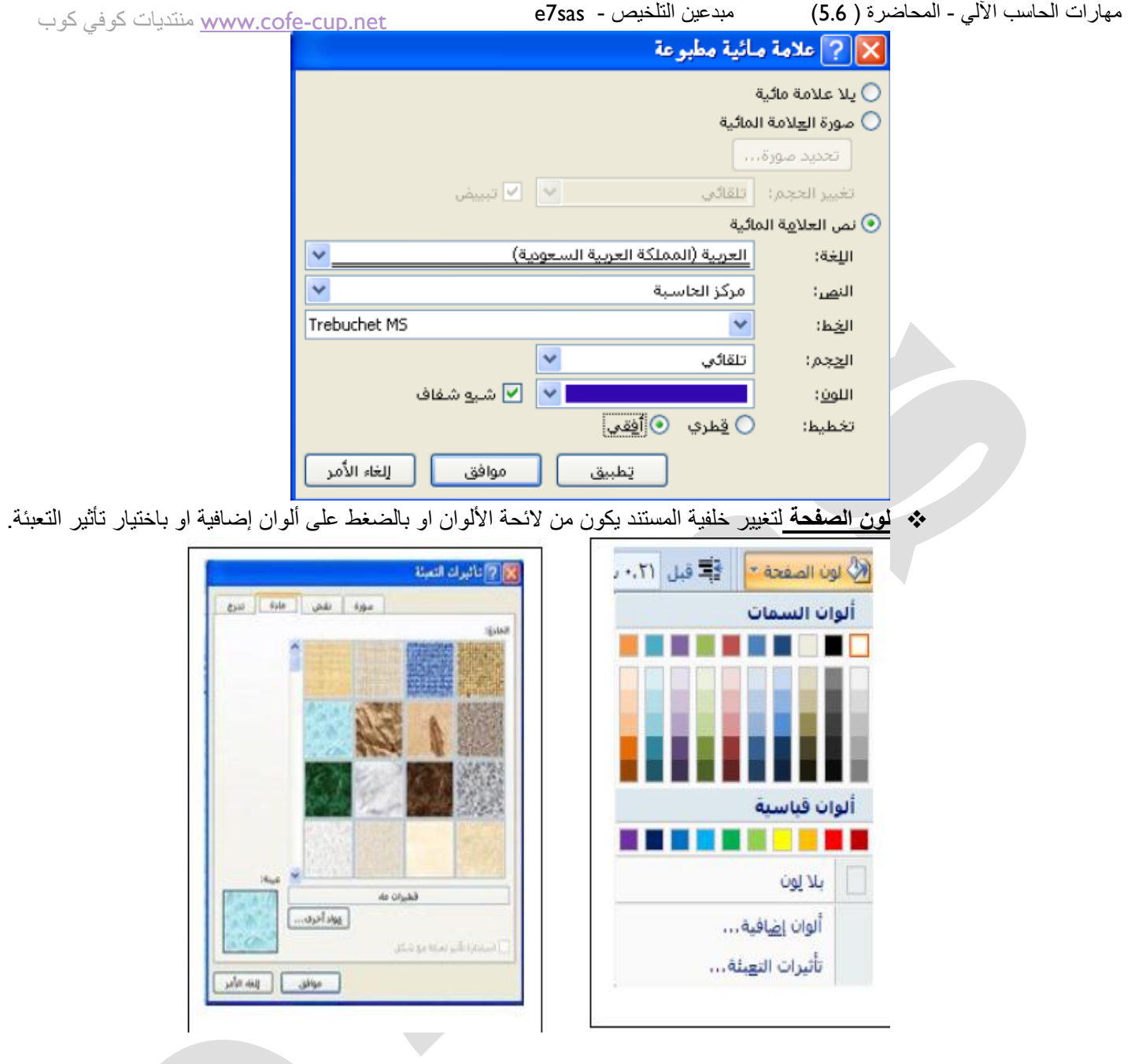

 **حدود الصفحة** لعمل إطار ٌحٌط بكافة أوراق المستند او فقط مقاطع معٌنة ٌكون من قسم " حد الصفحة " من مربع النمط نحدد نوع الخط و عرضه و لونه او من مربع " رسم / صورة " نختار اطار صوري .

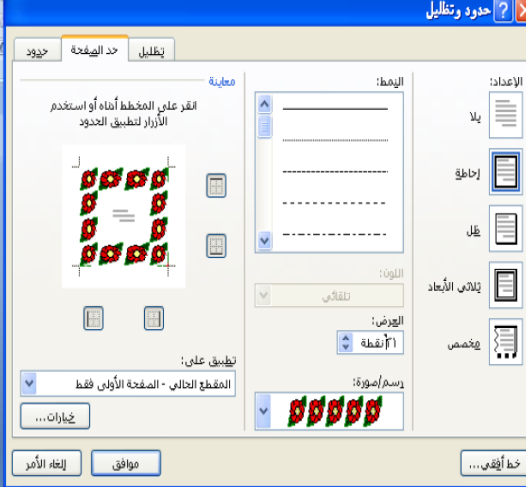

## **مجموعة فقره Paragraph**

[net.cup-cofe.www](http://www.cofe-cup.net/) منتدٌات كوفً كوب

- o **مسافة بائدة** : وضع مسافة بادئة قبل أو بعد النص .
- o **تباعد** : تغٌٌر التباعد بٌن الفقرات بإضافة مسافة أعلى او أسفل الفقرات المحددة.
- o **مجموعة ترتٌب** : تستخدم هذه المجموعة فً حالة وجود أكثر من كائن أو شكل رسومً مدرج فً المستند واحدًا فوق الأخر لإجراء عملية المحاذاة و التجميع و إحضار الشكل الى الأمام او الخلف .

## **Review مراجعة**

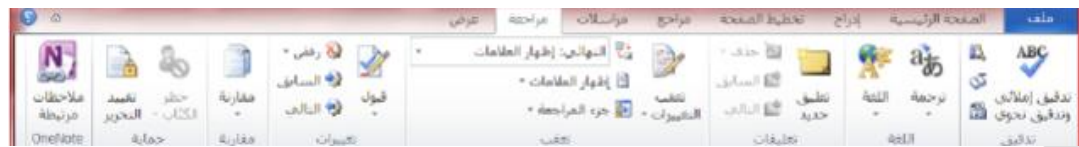

## **مجموعة تدقٌق Proofing**

 **عدد الكلمات** : معرفة عدد الكلمات و الصفحات و الفقرات واألسطر المتكون منها المستند كما مبٌن فً النافذه أدناه كما يمكن معر فة هذه الإحصائيات من شر بط المعلومات

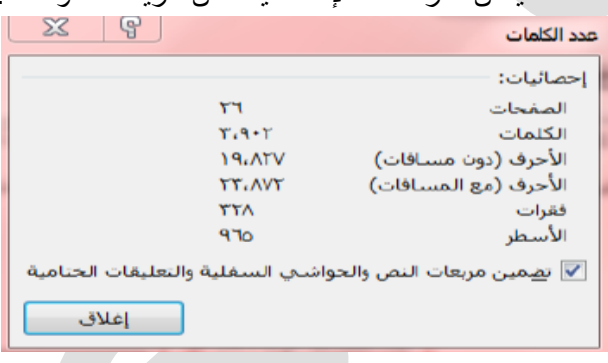

## **تدقٌق إمالئً و نحوي Grammar & Spelling**

اثناء كتابة نص ما في مستند Wordقد يخطأ الكاتب خطأ إملائيًا فيقوم برنامج وورد بوضع خط أحمر متعرج تحت الكلمة و اذا كان الخطأ نحويًا سيظهر خط اخضر تحت الكلمة لتدقيق النص من ناحية الاخطاء الإملائية نقوم بالضغط على أيقونة **"تدقيق إملائي و نحوي"** ، تظهر لنا النافذة إدناه و بالتوضيح المبين نجري عليها اللازم ( تصحيح الخطأ أو تجاهله .. إلخ ).

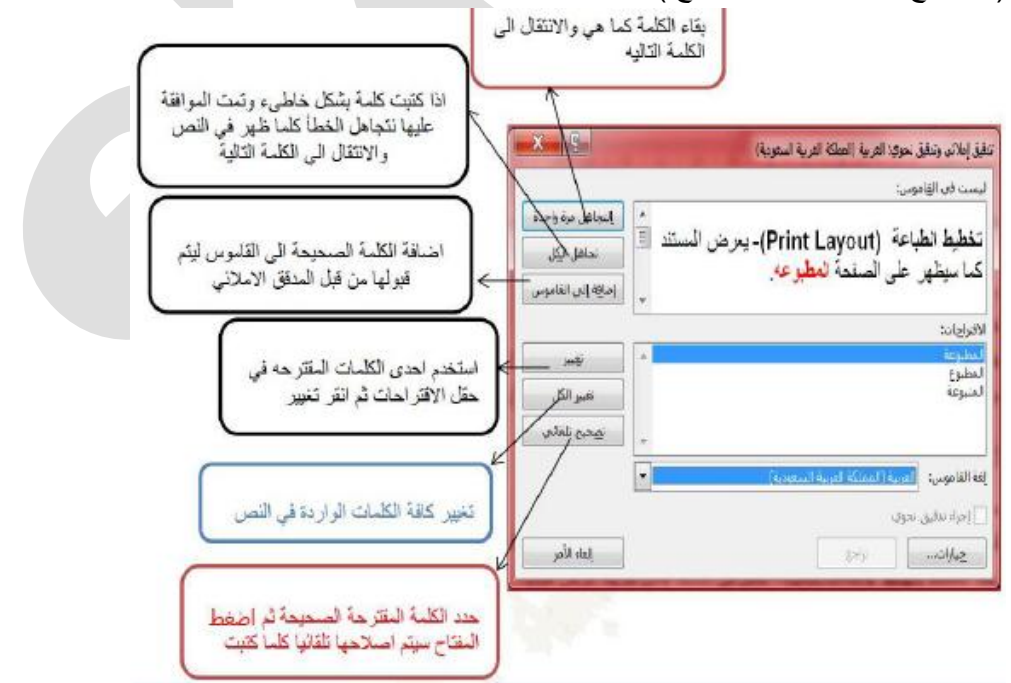

حقوق نسخ وطباعة هذا الملف محفوظة .

ال ٌجوز للمكتبات أو مراكز النسخ الطباعة دون الحصول على اذن من الناشر

لطلب الحصول عن هذا الاذن يرجى الاستفسار من الحساب الخاص بتويتر @ e7sas ud أو من صاحب موقع منتديات كوفي كوب

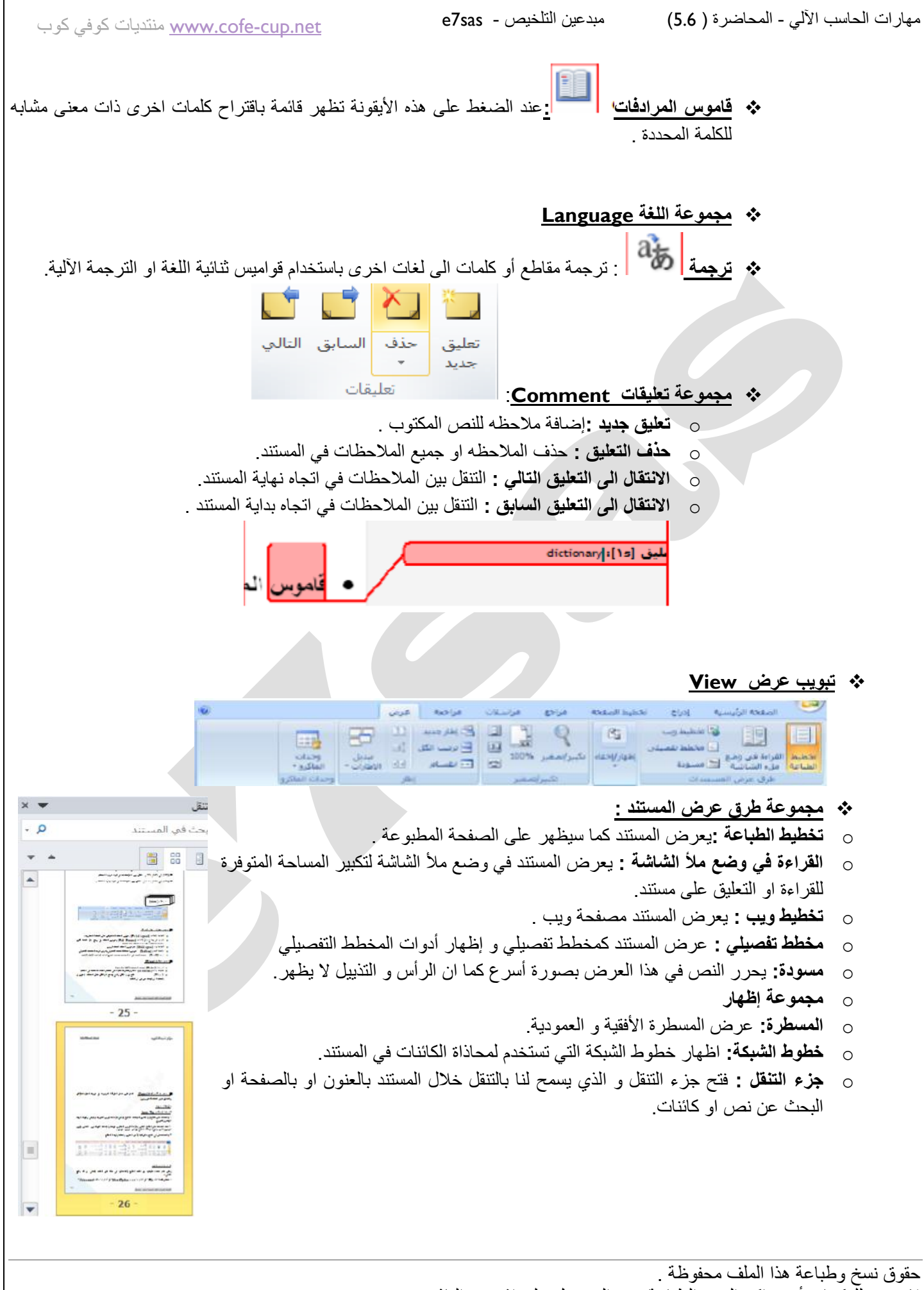

 **مجموعة تصغٌر/تكبٌر Zoom**تعمل نفس عمل المنزلقة الموجودة فً شرٌط المعلومات ) تكبٌر – وتصغٌر حجم الصفحة المعروضة.)

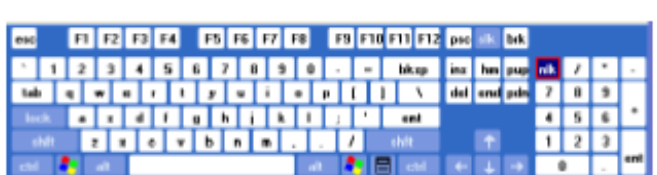

((فَاتَمِهُ بِالْفَاتِيحِ الضرورية المستخدمة في خرير النص))

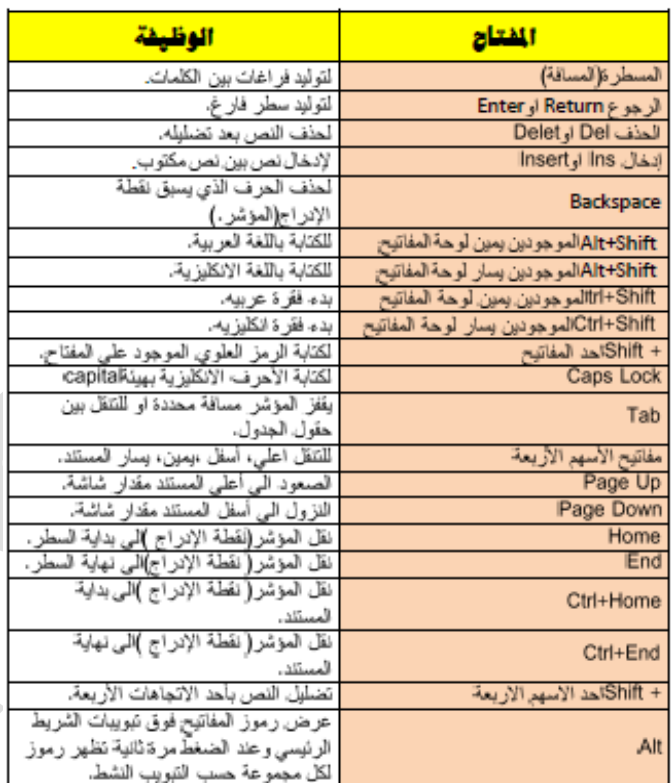

غاية الحياة الانسانية خدمة الآخرين والتعاطف معهم والرغبة في مساعدتهم

# E7sas